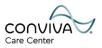

# Using Launchpad to Access Humana Resources

## For Conviva Associates

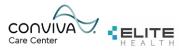

## Conviva Launchpad Guide

### Contents

| 1.1 Signing into Humana Launchpad                     | 3  |
|-------------------------------------------------------|----|
| 1.2 Accessing Workday via Launchpad                   | 5  |
| 1.3 Accessing Conviva Email via Launchpad             | 6  |
| 1.4 Creating Bookmarks for Easy Access                | 8  |
| 1.5 Setting up the Microsoft Authenticator            | 10 |
| 1.6 Setting up Duo Mobile Multi-Factor Authentication | 13 |
| 1.7 Reference Information                             | 16 |

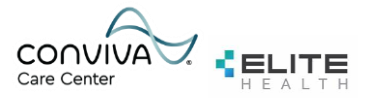

### 1.1 Signing into Humana Launchpad

*Note:* Your local technician will need to install Citrix Receiver on your PC prior to completing the steps below.

- Your Humana credentials will be sent to your Personal Email Address. Look for a "Welcome" email similar to this example:

   Welcome

   Welcome

   Welcome

   Welcome

   Welcome

   Welcome

   Welcome

   Welcome

   Welcome

   Welcome
- 2. Open your local web browser (Google Chrome or Microsoft Edge is preferred) and navigate to: https://launchpad.humana.com
- 3. You will be redirected to a sign-in page. Enter your **Humana** email address as provided in the "Welcome" email and select **Next**. *Example: TSO1234@humana.com*
- 4. Enter your Humana password as provided in the "Welcome" email and select Sign In.

| Humana<br>Sign in          | Humana         |
|----------------------------|----------------|
| TSO1234@humana.com         | Enter password |
| Can't access your account? | Password<br>   |
| Back Next                  | Sign in        |

 Your mobile device will receive a notification for approval. To approve the mobile notification, enter the number displayed on your browser. Select Yes on the mobile app and then select Next on the browser. Select Done on the browser to be redirected to the Launchpad homepage.

*Note:* If you have not yet setup Microsoft Authenticator or Duo Mobile, proceed to steps 1.5 and/or 1.6.

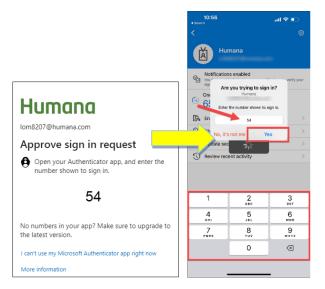

The browser will now display the Launchpad homepage.

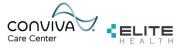

6. Once on the Launchpad homepage, select the **Edge Browser** icon. You will be prompted to save a .ica file. Select **Save**.

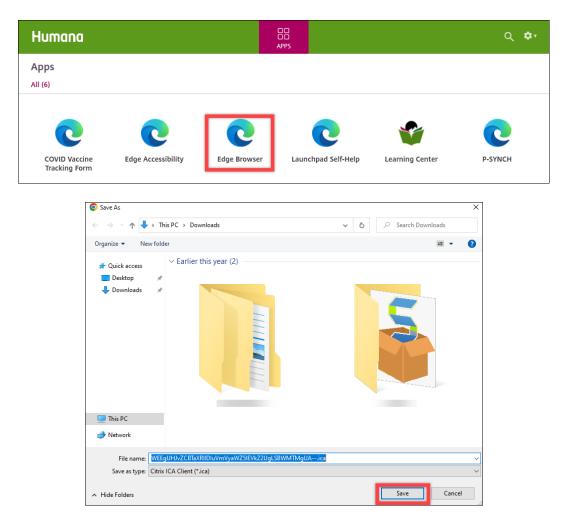

7. Select the file that appears on the browser page or open the file through the Downloads folder of your PC. The file will launch a new Edge browser window directing you to the Conviva Self Service homepage.

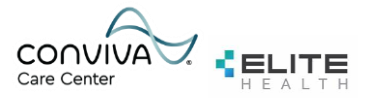

### **1.2 Accessing Workday via Launchpad**

1. Locate the address bar at the top of the Launchpad Edge browser. Erase the URL and type the following:

|                  | go/wd                                            |
|------------------|--------------------------------------------------|
|                  |                                                  |
| Hi! Humana In    | tranet (Hil) × +                                 |
| 6 C 6            | ⊕ go/wd                                          |
| 🛱 Import favorit | ⊕ go/wd                                          |
| -                | Q go/wd - Bing Search                            |
|                  | Filter your search: 🕤 History 🏠 Favorites 🗍 Tabs |
|                  |                                                  |
|                  |                                                  |
|                  |                                                  |
| Com              | viva Self Service                                |
| Con              | Iva Self Selvice                                 |

Then press **Enter** to be redirected to Workday.

| = menu | ŵ             | Q Search                           |     | D         | ¢       | ß        | 8   |
|--------|---------------|------------------------------------|-----|-----------|---------|----------|-----|
|        |               |                                    | 7.3 | Carlor .  |         |          |     |
|        | Y             |                                    | 10  |           |         | S. Mar   |     |
|        |               |                                    |     |           |         | A        |     |
| Good   | Mornin        | g, Linda Mongalo                   |     | It's Fric | lay, Ju | ly 28, 2 | 023 |
| Awaiti | ng Your Act   | ion                                |     |           |         |          |     |
|        |               | You're all caught up on your tasks | 5.  |           |         |          |     |
|        |               |                                    |     |           |         |          |     |
| Quick  | Tasks         |                                    |     |           |         |          |     |
| Tim    | e Off Balance | Request Time Off My Payslips       | )   |           |         |          |     |

2. Proceed to Step 1.4 for instructions on how to bookmark this webpage for easier access.

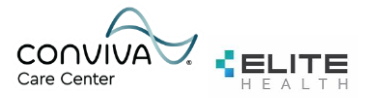

#### **1.3 Accessing Conviva Email via Launchpad**

1. Locate the address bar at the top of the Launchpad Edge browser. Erase the URL and type the following:

| -    |           |       |
|------|-----------|-------|
| port | al.office | e.com |

Then press **Enter** to be redirected to the Office365 web portal.

| Hi! Hum      | ana In | tranet (Hi!) × +                                                                       |
|--------------|--------|----------------------------------------------------------------------------------------|
| С            | ഒ      | Q Search Favorites portal.office.com                                                   |
| nport favori | tes    | For quick access, place your favorites here on the favorites bar. Manage favorites now |
| 1            |        |                                                                                        |

3. You are automatically redirected to the Office portal through your <u>Humana account</u> and will need to sign out and log back into portal.office.com using your <u>Conviva</u> credentials:

Select the button with your initials located at the top-right of the page and select Sign Out.

| Home   Microsoft 365 🛛 🗙 💪 Ho                   | me   Microsoft 365 X                     | +                       |           |           |       | -   |       |
|-------------------------------------------------|------------------------------------------|-------------------------|-----------|-----------|-------|-----|-------|
| ් https://www.microsoft3                        | 65.com/?auth=2                           |                         | 🗄 A' 🐂    | £≞        | Ē     | ~   | ۲     |
| favorites For quick access, place your favorite | s here on the favorites bar. <u>Mana</u> | <u>ge favorites now</u> |           |           |       |     |       |
| Microsoft 365                                   | ✓ Search                                 |                         |           | F\$       | ŵ     | ?   | LM    |
|                                                 |                                          | 116                     | Human     |           | •     | Sig | n out |
| Welcome to Microsoft 365                        |                                          |                         | $\square$ | Linda I   | Monga | alo |       |
| Recommended                                     |                                          |                         |           | View acco | ount  |     |       |

4. Select the **Sign In** button on the top-right of the page.

| <b>\$</b> + | lome   Microsoft 365 × Login   Microsoft 365 × +                                               |     |       |     |         | _  |
|-------------|------------------------------------------------------------------------------------------------|-----|-------|-----|---------|----|
| С           | https://www.microsoft365.com                                                                   | A»  | ☆     | হ⁄≡ | Ē       | ~~ |
| nport fa    | vorites For quick access, place your favorites here on the favorites bar. Manage favorites now |     |       |     |         |    |
| 0           | Microsoft 365                                                                                  | Sig | gn up | Г   | Sign in |    |

Note: This process also applies to Elite Health therefore reference to "Conviva email" also implies the same for Elite emails.

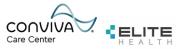

5. Select Use Another Account and enter your <u>Conviva</u> email address and <u>Conviva</u> password that IT provides you.

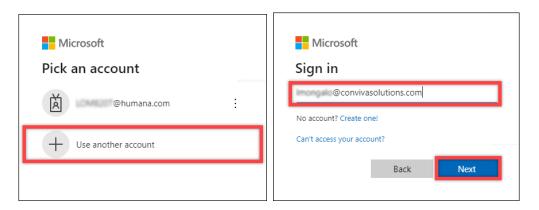

6. Check your phone for a Duo push notification and select **Approve** on your mobile device.

You are now signed into the Conviva Office 365 portal.

- 7. Select the Outlook icon on the left side of the browser page to open a new tab. You will be redirected to your inbox. To access teams, select the Teams icon.
- 8. Proceed to Step 1.4 for instructions on how to bookmark this webpage for easier access.

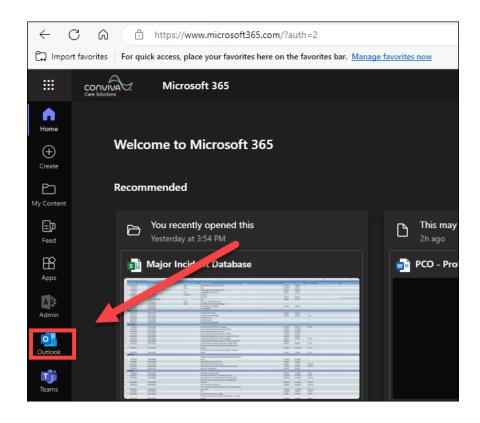

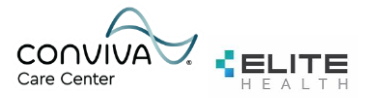

### **1.4 Creating Bookmarks for Easy Access**

1. Locate the address bar at the top of the Launchpad Edge browser. There are two star-shaped icons to the right of the address bar. Select the **Star icon with three dashes**. Then select **Open Favorites Page**.

| לֵ⊒ Favorit | es                  | $\times   +$  |           |       |       |                             |     |   | -                                       |
|-------------|---------------------|---------------|-----------|-------|-------|-----------------------------|-----|---|-----------------------------------------|
| s.sharepoin | t.com/SitePages/Hom | ie.aspx       |           |       |       | A 🗘 🛈                       | לַ≡ | Ē | ~~~~~~~~~~~~~~~~~~~~~~~~~~~~~~~~~~~~~~~ |
|             |                     | s sites 🗧     |           | Favor | rites | 16 Es Q ···                 | ☆   | ŵ | ?                                       |
|             |                     |               |           | All   | Ø     | Open favorites page         |     |   |                                         |
| Directory   | Departments 🗸       | Quick Links 🗸 | Team Memb | ٢     | ŵ     | Add this page to favorites  | 1   |   |                                         |
|             |                     |               |           | C     |       | Add open pages to favorites |     |   |                                         |
| Conviv      | a Live!             |               |           |       |       | Import favorites            |     | Ċ | Share                                   |
|             |                     |               |           |       |       | Export favorites            |     |   |                                         |

2. You will be redirected to the Favorites bar. Select Add Favorite.

| × +                                                           |                         |     |        |     |              |        |      | -        | 0 |
|---------------------------------------------------------------|-------------------------|-----|--------|-----|--------------|--------|------|----------|---|
|                                                               |                         | A»  | ☆      | ) ( | þ            | ะ∕ิ≡   | Ē    | <i>~</i> |   |
|                                                               |                         |     |        |     |              |        |      |          |   |
| Favorites bar                                                 | ා Show favorites bar රි | Add | favori | te  | C <b>o</b> A | dd fol | lder |          |   |
| To add a page to favorites, click the star in the address bar |                         |     |        |     | Add fav      | vorite |      |          |   |

- 3. First, add the Workday bookmark:
  - Enter the following under the Name field: Workday
  - Enter the following under the URL field: **go/wd**
  - Select Save.

|   | Add favorite  |        | × |
|---|---------------|--------|---|
|   | Name          |        |   |
|   | Workday       |        |   |
|   | URL           |        |   |
|   | go/ <u>wd</u> |        |   |
|   | Save          | Cancel |   |
| L |               |        |   |

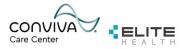

- 4. Next, add the Office365 portal bookmark:
  - Select Add Favorite.

- Enter the following under the Name field: Conviva Email
- Enter the following under the URL field: portal.office.com •
- Select Save. •

Note: You will still be required to sign out of Office365 and log back in with your Conviva credentials.

|   | Add favorite      | × |
|---|-------------------|---|
|   | Name              |   |
| _ | Conviva Email     |   |
|   | URL               |   |
| _ | portal.office.com |   |
|   | Save Cancel       |   |

5. To access these bookmarks moving forward, select the **Star icon with three dashes**. The Workday and Conviva Email links will appear. Select them to be redirected to the appropriate webpage.

| X ∑≞ Fav | orites × +    |                    |         | _  |
|----------|---------------|--------------------|---------|----|
| orites   |               | A 🟠 🛈              | € @     | ~~ |
|          |               | Favorites to Co Co | \$2     |    |
|          | Favorites bar | All Folders        | lder •• |    |
|          | Workday       |                    | _       | ×  |
|          |               | Workday            |         | -  |
|          | Conviva Email | Conviva Email      |         | ×  |
|          |               | Other favorites    |         |    |
|          |               |                    |         |    |

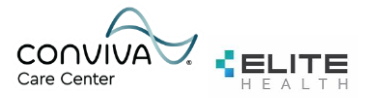

#### **1.5 Setting up the Microsoft Authenticator**

1. Install the **Microsoft Authenticator** application from the App store or Google Play store on your mobile device.

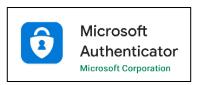

9. After you install the app on your device, select **Next** on the web browser.

**Note:** If you are unable to use the camera on your mobile device, select **I want to set up a different method** to complete the setup using SMS text.

| Microso | oft Authenticator                                                                |
|---------|----------------------------------------------------------------------------------|
|         | Start by getting the app                                                         |
|         | On your phone, install the Microsoft Authenticator app. Download now             |
|         | After you install the Microsoft Authenticator app on your device, choose "Next". |
|         | I want to use a different authenticator app                                      |
|         | Next                                                                             |

10. Select Next on the browser.

| Microsoft Authenticator                                                                                                    |                                                                                                    |  |  |
|----------------------------------------------------------------------------------------------------|----------------------------------------------------------------------------------------------------|--|--|
| ) (1 + 1 + 1)<br>(1 + 1 + 1)<br>(1 + 1 + 1)<br>(1 + 1)<br>(1 + 1)(1 + 1)<br>(1 + 1)<br>( | Set up your account If prompted, allow notifications. Then add an account, and select "Work or school". |  |  |
|                                                                                                    | Back                                                                                                    |  |  |

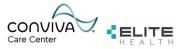

11. You will need to scan the QR code on the browser using the Microsoft Authenticator app.To do so, open the authenticator app and select the "+" icon on the top-right corner of the screen. SelectWork or School Account. Then select Scan QR Code to complete the scan.

| Authenticator <t< th=""><th>10:25 <b>! ? </b></th><th>10:25 <b>l ? </b></th><th>10:25 <b>I 🔶 </b></th></t<>                                                                                                    | 10:25 <b>! ? </b>                   | 10:25 <b>l ? </b>                                            | 10:25 <b>I 🔶 </b>                                            |
|----------------------------------------------------------------------------------------------------|-------------------------------------|--------------------------------------------------------------|--------------------------------------------------------------|
| Image: Control of the control account     Image: Control of the control account     Image: Control of the control of the control account        Image: Control of the control of the control o                                                                                                    | $\equiv$ Authenticator $\bigcirc$ + | < Add account                                                | < Add account                                                |
| Image: Construction     Image: Construction                                                                                                    | ă 🔰                                 | WHAT KIND OF ACCOUNT ARE YOU ADDING?                         | WHAT KIND OF ACCOUNT ARE YOU ADDING?                         |
| Work or school account       Work or school account         Other (Google, Facebook, etc.)       Other (Google, Facebook, etc.)         Add work or school account       Image: Comparison of the comparison of the comparison of                                                                                 | *                                   | Personal account >                                           | Personal account >                                           |
| ① When you are signed in with your personal account, all       ① When you are signed in with your personal account, all                                                                                                    | ×                                   | Work or school account                                       | Work or school account >                                     |
| Image: Constraint of the second second se |                                     | Other (Google, Facebook, etc.)                               | Other (Google, Facebook, etc.)                               |
|                                                                                                    |                                     |                                                              | Sign in Scan QR code                                         |
| Authenticator     Passwords     Addresses     Venfiel IDs                                                                                                    |                                     | stored passwords, addresses, and other autofill info will be | stored passwords, addresses, and other autofill info will be |

| Microsoft Authenticator                                                                                                    |  |
|----------------------------------------------------------------------------------------------------|--|
| Scan the QR code                                                                                                    |  |
| Use the Microsoft Authenticator app to scan the QR code. This will connect the Microsoft Authenticator app with your account. |  |
| After you scan the QR code, choose "Next".                                                                                    |  |
| Scan<br>Scan<br>Can't scan image?                                                                                             |  |

12. Once the scan is complete, select **Next** on the browser.

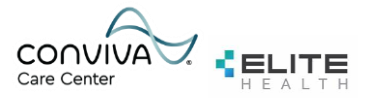

13. Your mobile device will receive a notification for approval. To approve the mobile notification, enter the number displayed on your browser. Select **Yes** on the mobile app and then select **Next** on the browser. Select **Done** on the browser to be redirected to the Launchpad homepage.

| Notification<br>You<br>Sigr Are<br>One<br>Est Enter | the number shown to s    | ign in.        | Microsoft Authenticator<br>Let's try it out<br>Approve the notification we're sending to your app by entering the number shown below.<br>54<br>Back Next |
|-----------------------------------------------------|--------------------------|----------------|----------------------------------------------------------------------------------------------------|
| 1                                                   | 2<br>^BC                 | 3<br>DEF       |                                                                                                    |
| 4<br>6ні                                            | 5<br>JKL                 | 6<br>MNO       | SUCCESS!<br>Great job! You have successfully set up your security info. Choose "Done" to continue signing in.                                            |
| 7<br>Pors                                           | 8<br><sup>тиу</sup><br>0 | 9<br>wxyz<br>x | Default sign-in method:            Microsoft Authenticator<br>iPhone 14 Pro Max              Microsoft Authenticator             Microsoft Authenticator |

You have successfully set up the Microsoft Authenticator.

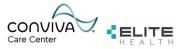

#### **1.6 Setting up Duo Mobile Multi-Factor Authentication**

1. Install the **Duo Mobile** application from the App store or Google Play store on your mobile device.

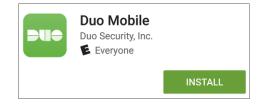

2. Select **Next** on the Duo welcome screen. Then select a Duo login option. Enter your phone number and select **Add Phone Number.** 

| Welcome to                                                        | Select an option<br>You'll use this to log in with Duo. You can add<br>another option later. | <ul> <li>Back</li> <li>Enter your phone number</li> <li>You'll have the option to log in with Duo Mobile.</li> <li>Country code Phone number</li> <li>+1 *</li> </ul> |
|-------------------------------------------------------------------|----------------------------------------------------------------------------------------------|----------------------------------------------------------------------------------------------------|
| Duo Security<br>Let's set up an account to protect your identity. | Get a notification or code on your device                                                    | Example: "201-555-5555"<br>Add phone number                                                                                                    |
| Next                                                              | Get a text message or phone call                                                             | <u>I have a tablet</u>                                                                                                    |

3. Select **Send me a passcode** to receive a code via SMS text. Select **Or Call my Phone** if you prefer to receive the code via phone call.

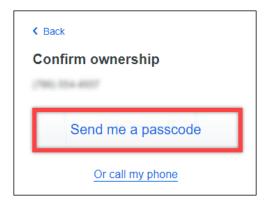

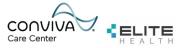

4. Select Next to be redirected to a QR code. The QR code will need to be scanned using the Duo Mobile app.

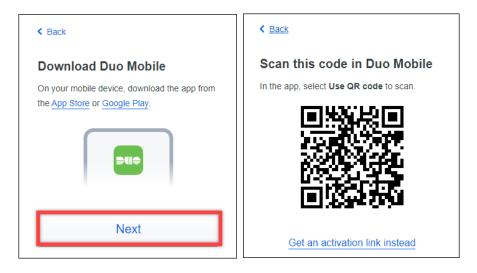

Open the Duo Mobile app on your mobile device and select the +Add button.
 Select Use QR Code and scan the QR code on your browser window.
 Note: If you are unable to use your mobile device camera, select Get an activation link instead.

| 2:42<br>< Search  Ξ  DUO | ul \$ 🗩 | 2:42 utl 중 ■)<br>• Search |
|--------------------------|---------|---------------------------|
| Q Search                 |         | Cancel                    |
| Accounts (7)             | Add 🕂   | Add account               |
| Accounts (7)             | Add 😈   | Use QR code               |
| - 111                    |         | Q Search                  |
|                          | _       | 1Password                 |
|                          |         | a, Amazon                 |
|                          | _       | aws Amazon Web Services   |
| •                        |         | AngelList                 |
| -                        |         | OL App.net                |
|                          |         | Atlassian                 |
|                          |         | BitBucket                 |
|                          |         | C Coinbase                |
|                          |         | Dashlane                  |
|                          |         | Digital Ocean             |
|                          |         | DreamHost                 |
|                          |         |                           |

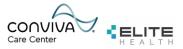

6. Once scanned, select **Continue** on the browser window.

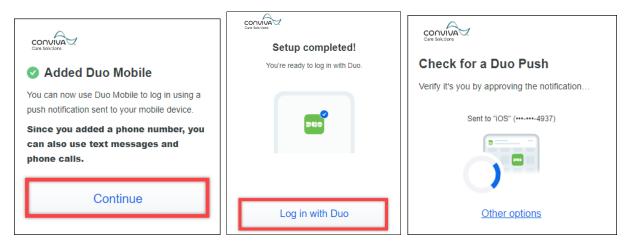

7. Select Login with Duo to receive a Duo push notification on your mobile device. Select Approve.

| 2:43                                            |
|-------------------------------------------------|
| = Due                                           |
| Q Search                                        |
|                                                 |
| Third-Party<br>LINKEDIN -linmongalo@outlook.com |
| - Frankrak                                      |
|                                                 |
|                                                 |
| Are you logging in to Microsoft_0365?           |
| Conviva Care Solutions                          |
| Ø Boca Raton, FL, US                            |
| ⊙ 2:43 PM                                       |
| ô                                               |
| Deny Approve                                    |

You have now completed the Duo Mobile setup.

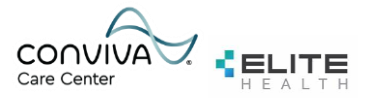

#### **1.7 Reference Information**

**Conviva Email:** During your HR Go-Live activities, you will be provided with your new Conviva email address. This applies for Elitehealth acquisitions as well. Examples below:

jdoe@convivasolutions.com

Jdoe@convivaphysicians.com

#### jdoe@elitehealth.com

<u>Provided by:</u> Your Conviva email password was sent to your personal email account and/or was the password you created with your IT Service Delivery team member. If your HR department did not provide us your personal email address, it may have been sent to your current company email address, so if you don't see it in your personal email inbox, please check your company inbox.

<u>Used when:</u> You can begin using your new mail address immediately. Your legacy email will eventually be phased out therefore any important emails or documents should be forwarded from your legacy email account to your new Conviva mailbox.

#### Humana Email:

Your Humana Email will be in the format of three letters and four numbers @ humana.com, and will be sent to your personal email account. Example: <u>Jds1234@humana.com</u>

Provided by: Your Humana email password was sent to your personal email account and will include a \$ or a #.

Used when: Accessing Launchpad.

If you experience any problems while logging in, you can contact the **Humana Primary Care Organization Help Desk at 800-611-1479**. Identify yourself as a new Humana associate needing to access Humana systems through Launchpad. The support agent will ask you some clarifying questions to confirm your identity.